Obr.1

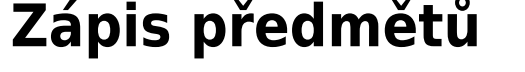

**1.** V políčku **Student** klikněte na **Registrace a zápis** [Obr.1.](https://uit.opf.slu.cz/_media/navody:is141.png)

**STUDENT** 

Moje známky

E-learning

Registrace a zápis

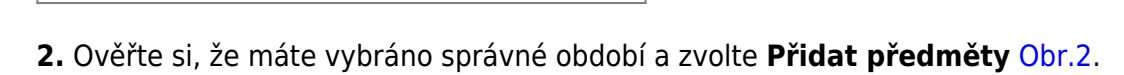

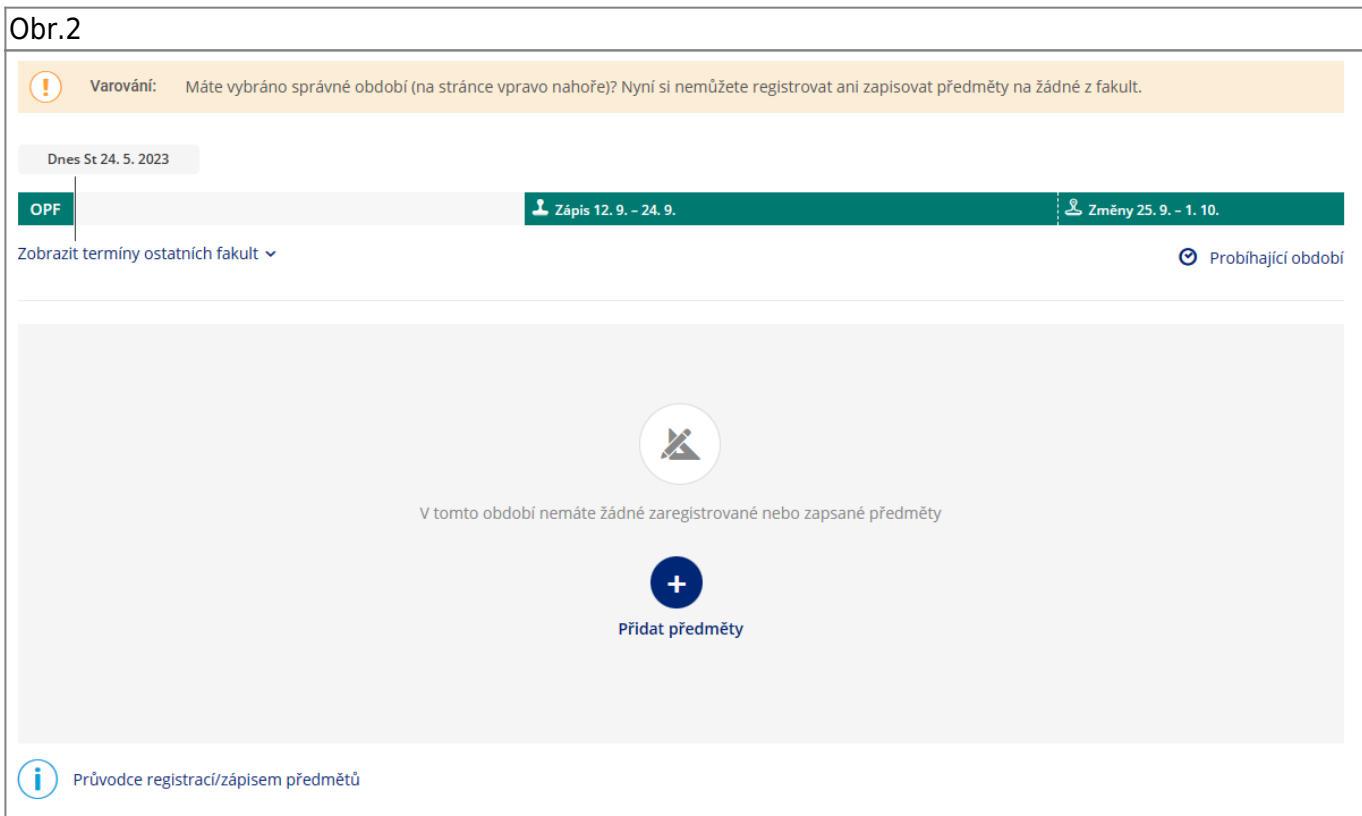

## **3.** Otevře se vám průvodce výběrem předmětů pro daný semestr [Obr.3.](https://uit.opf.slu.cz/_media/navody:is143.png)

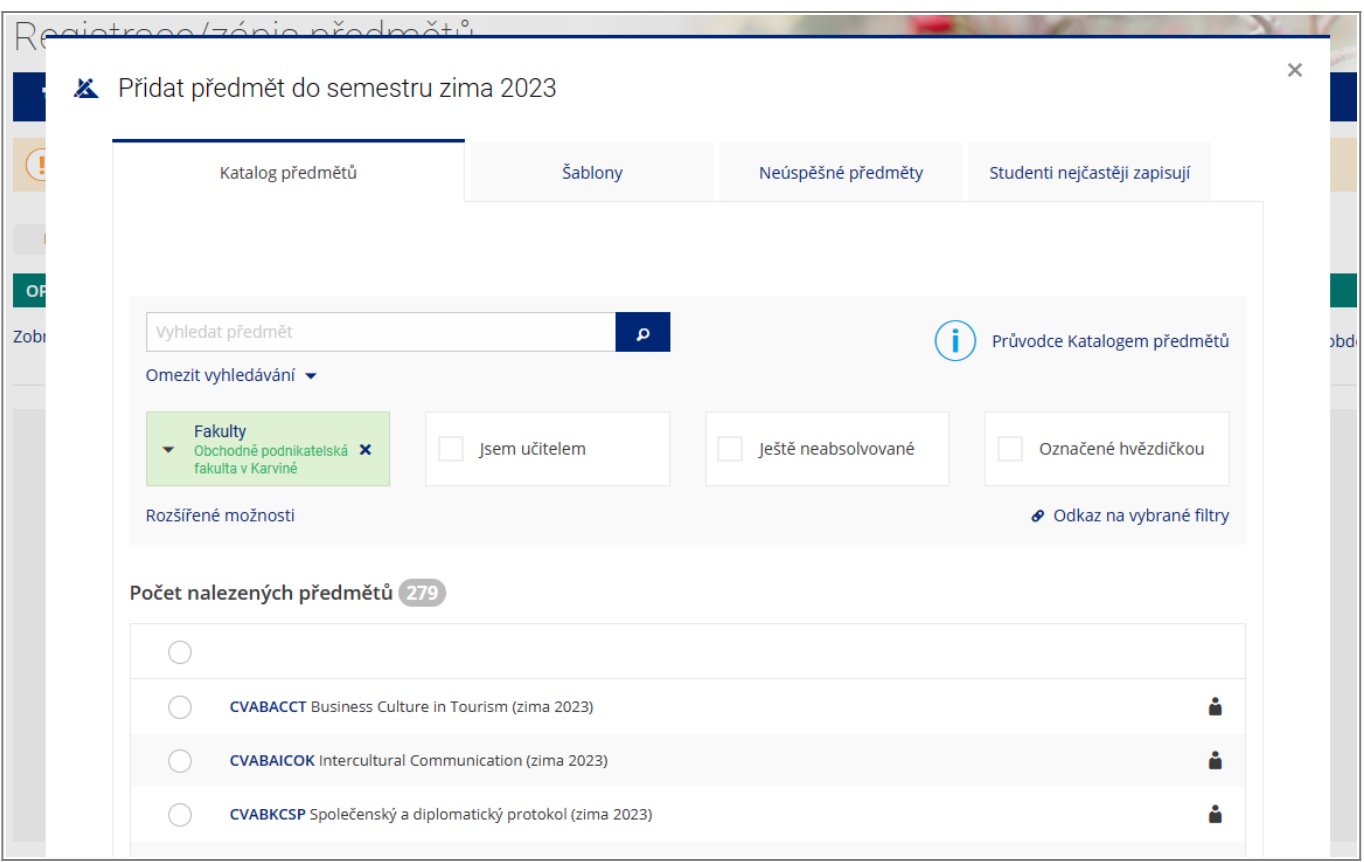

**4.** Přepněte se na záložku **Šablony** a rozbalte barevně zvýrazněný text **Chci se podívat na mé povinné kontrolní šablony** [Obr.4.](https://uit.opf.slu.cz/_media/navody:is144.png) Zde uvidíte šablonu, která je přiřazena vašemu studiu. Klikněte na ni.

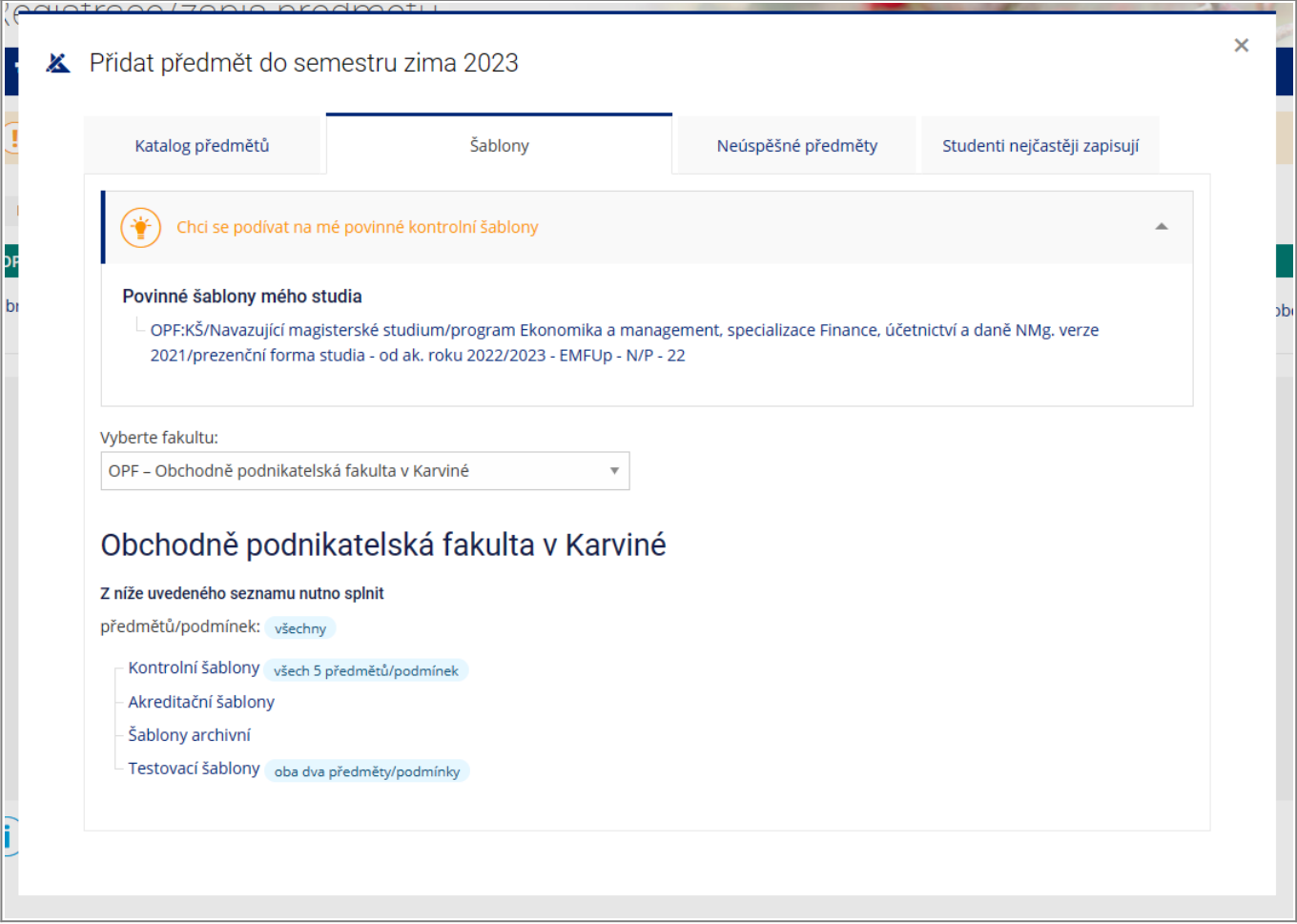

**5.** Zobrazí se vám seznam předmětu povinných a povinně volitelných, které jsou určeny pro váš program [Obr.5.](https://uit.opf.slu.cz/_media/navody:is145.png) Nyní si můžete předměty vybrat kliknutím na modrý symbol + +, čímž si zvolíte

tentojeden předmět (označení se změní na fajfku v zeleném poli (ale alternativou je ikona \* \*, kterou si můžete označit předměty pro následný hromadný zápis. Takto zvolené předměty mají \* zbarvenoužlutě \*. Zelený palec nahoru \* značí již splněné předměty, červený palec dolů \* značí neúspěšné předměty (ty najdete také pod záložkou **Neúspěšné předměty**). Předměty připravené pro zápis budou mít označení modrého papíru s tužkou .

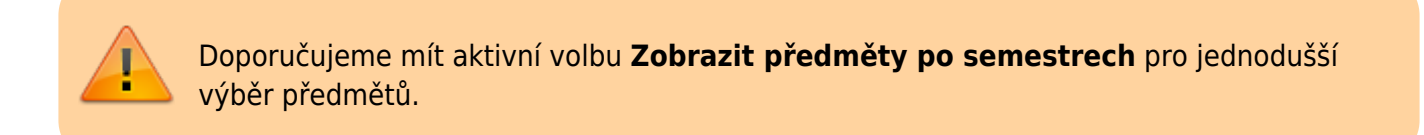

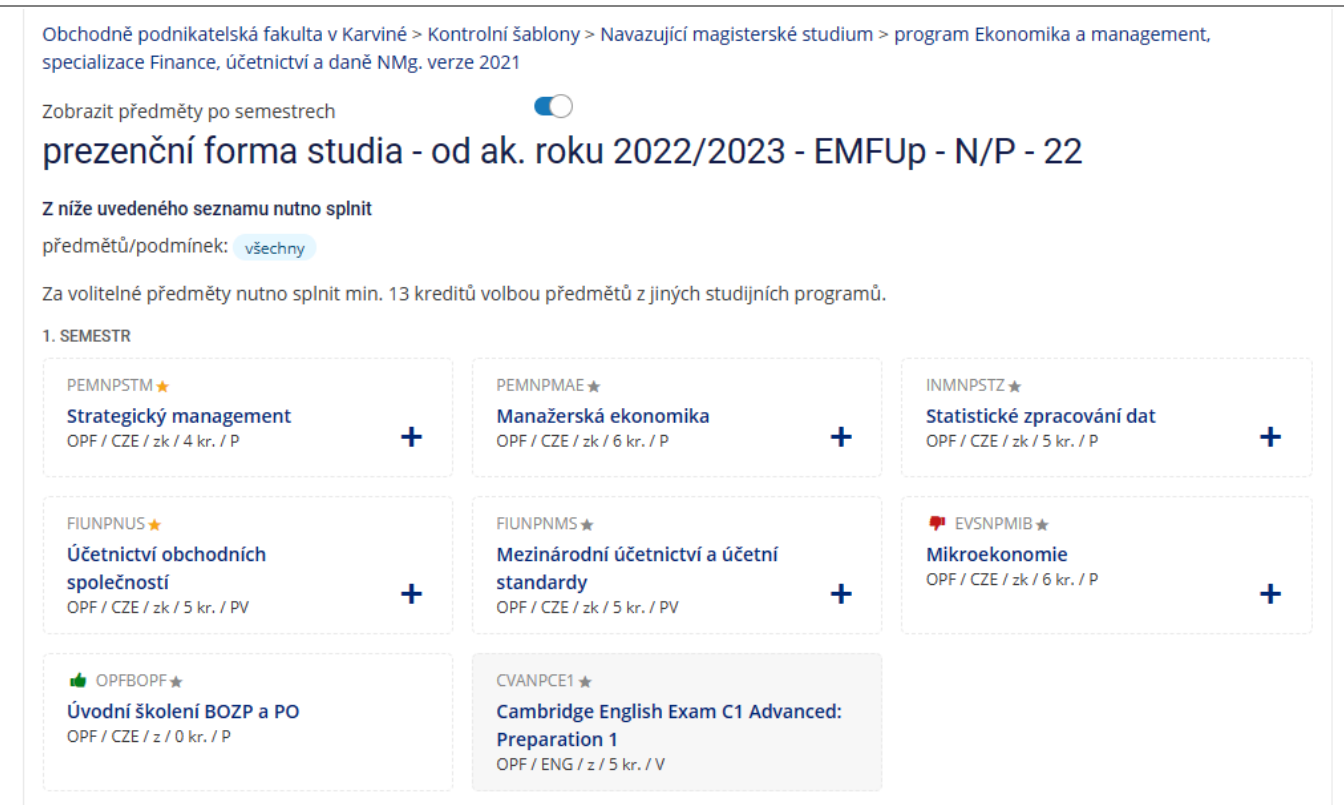

**6.** Pokud jste využili zápis přes hvězdičku, přepněte se na záložku **Katalog předmětů** a zaklikněte volbu **Označené hvězdičkou**. Zobrazí se vámi vybrané předměty, které si po označení můžete kliknutím na **Přidat vybrané předměty** zvolit k zápisu [Obr.6](https://uit.opf.slu.cz/_media/navody:is146.png).

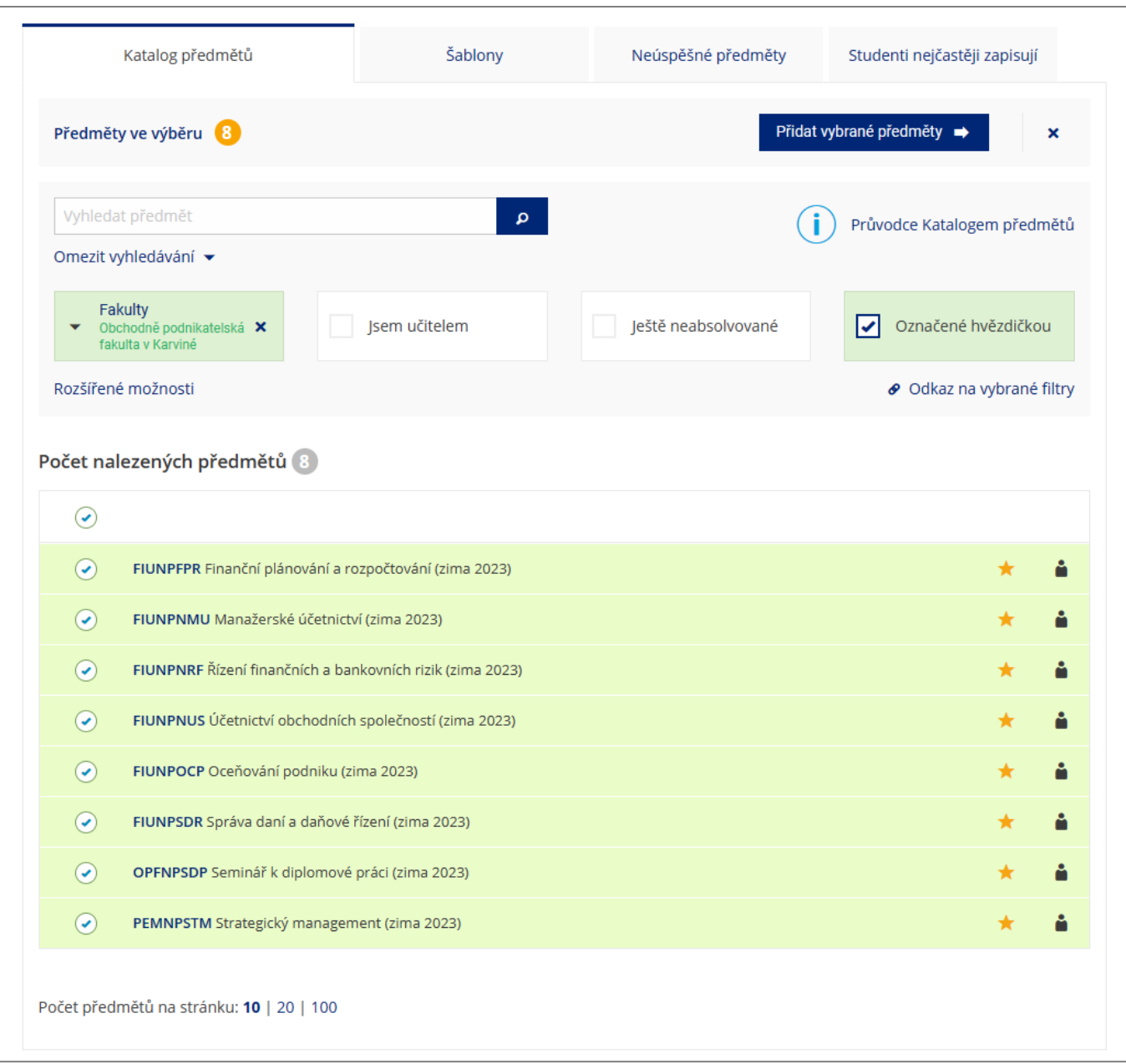

**7.** V **Katalog předmětů** si také vyhledáváte volně volitelné předměty dle kódů, které najdete v tomto **[seznamu](https://uit.opf.slu.cz/_media/navody:opf_seznampredmetu_v.xlsx)**.

**8.** Zápis dokončíte v době zápisu kliknutím na **Zkusit zaregistrovat nebo zapsat předměty** [Obr.7.](https://uit.opf.slu.cz/_media/navody:is147.png)

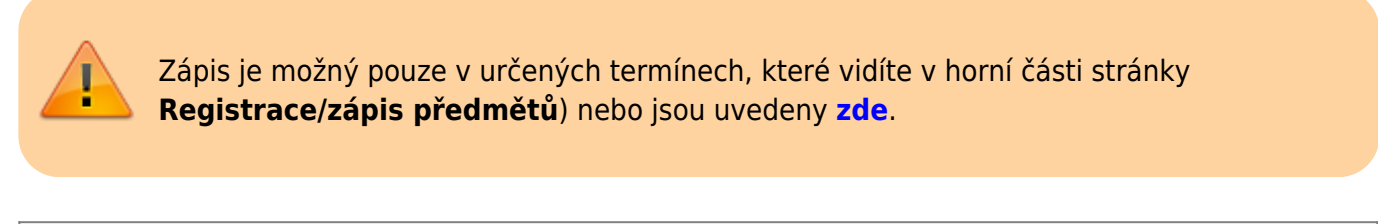

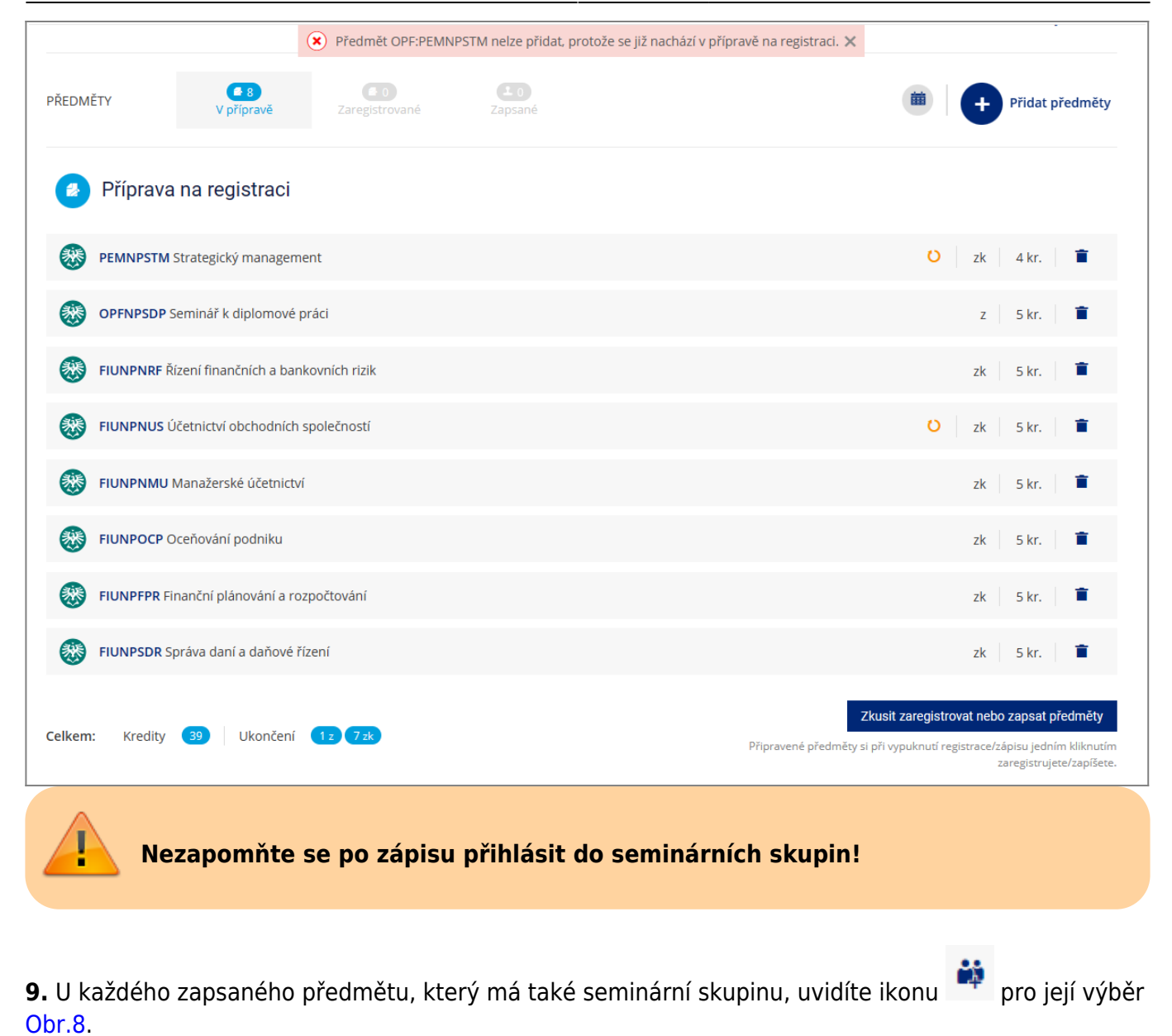

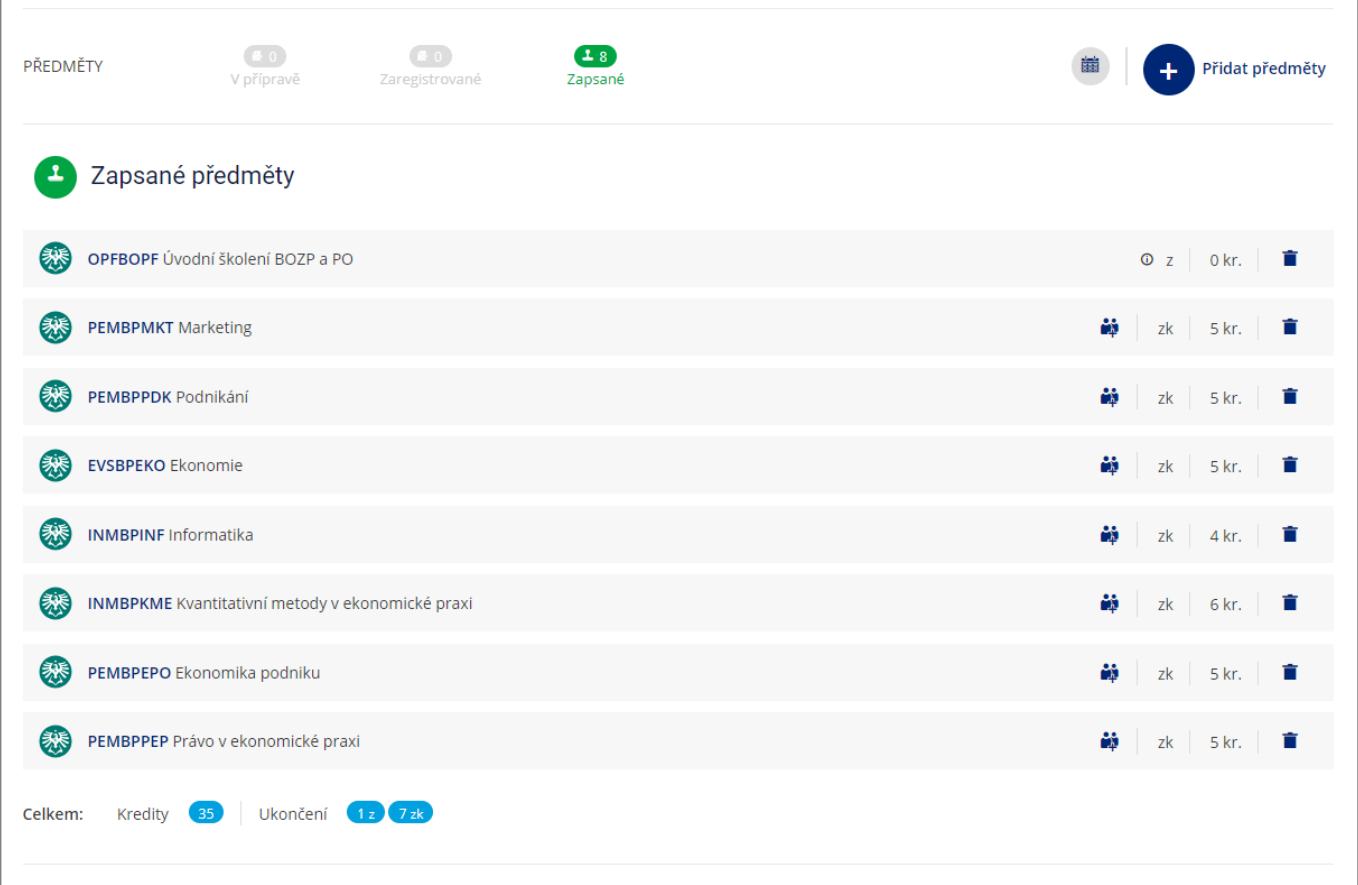

**10.** Kliknutím se dostanete na výběr skupin [Obr.9](https://uit.opf.slu.cz/_media/navody:is152.png). Zde uvidíte dostupné seminární skupiny. Zeleně označené jsou určeny pro váš program. Je zde i zvýražněno, proč seminář nelze volit nebo zda je kolize a s čím. Pro zjednodušení si v horní části můžete dát filtry "Strýt skupiny:" "problémové" a "s kolizemi". Pokud pro vás není přístupná žádná skupina, musíte zažádat o výjimku nebo kontaktovat příslušnou katedru.

Skrýt skupiny: problémové | s kolizemi Zobrazit všechny skupiny

## OPF:PEMBPPDK Podnikání

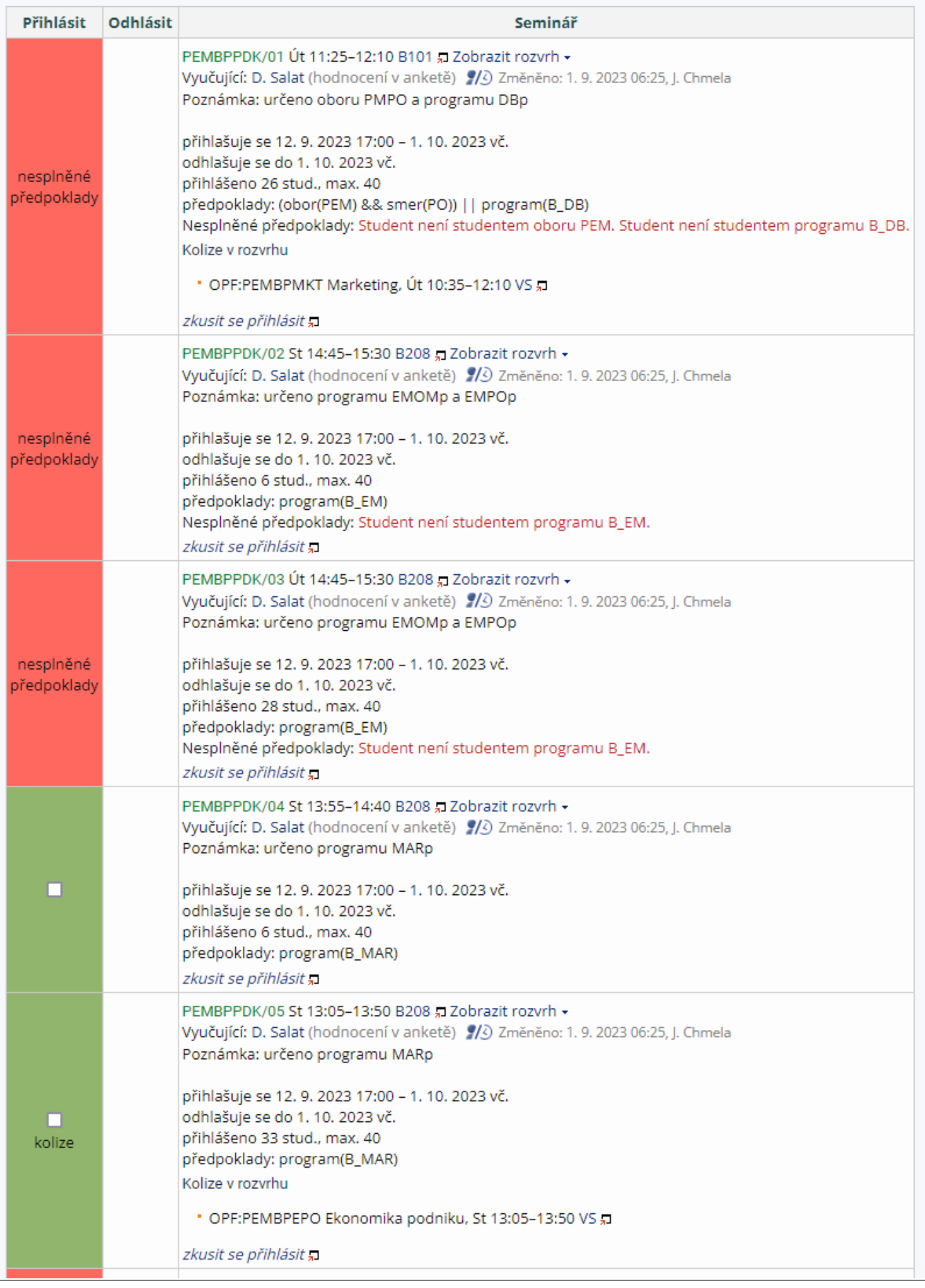

From: <https://uit.opf.slu.cz/>- **Ústav informačních technologií**

Permanent link: **[https://uit.opf.slu.cz/zapis\\_predmetu?rev=1694756378](https://uit.opf.slu.cz/zapis_predmetu?rev=1694756378)**

Last update: **2023/09/15 05:39**

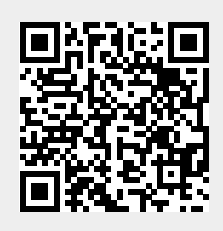